Guida alla sincronizzazione dell'account Google

Per poter utilizzare correttamente la piattaforma G-suite è necessario utilizzare preferenzialmente Google Chrome e sincronizzarlo con l'account Google della scuola (@icmazzano.edu.it)

Step 1: Avviare Google Chrome e verificare lo stato di sincronizzazione

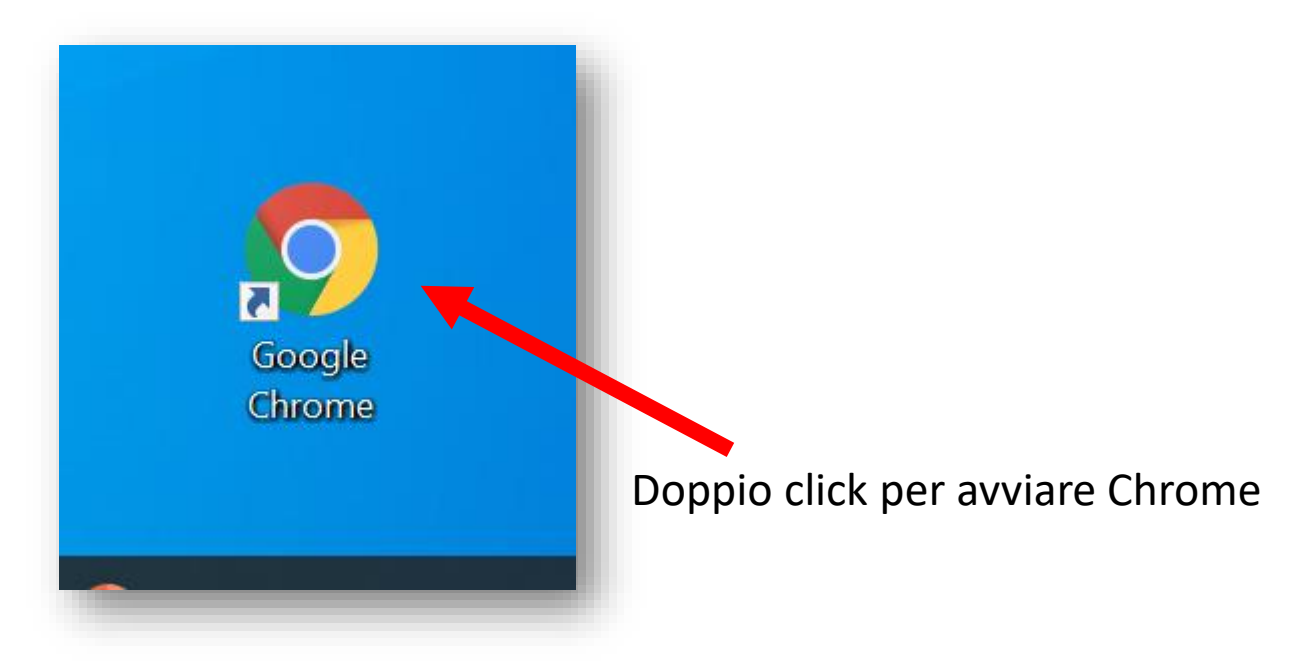

All'avvio di Google si aprirà una finestra del genere. In alto a destra sono posizionati 2 riquadri (con l'immagine del profilo) Se non vedete alcuna foto è possibile che non abbiate alcun account sincronizzato o semplicemente non avete impostato una foto del profilo

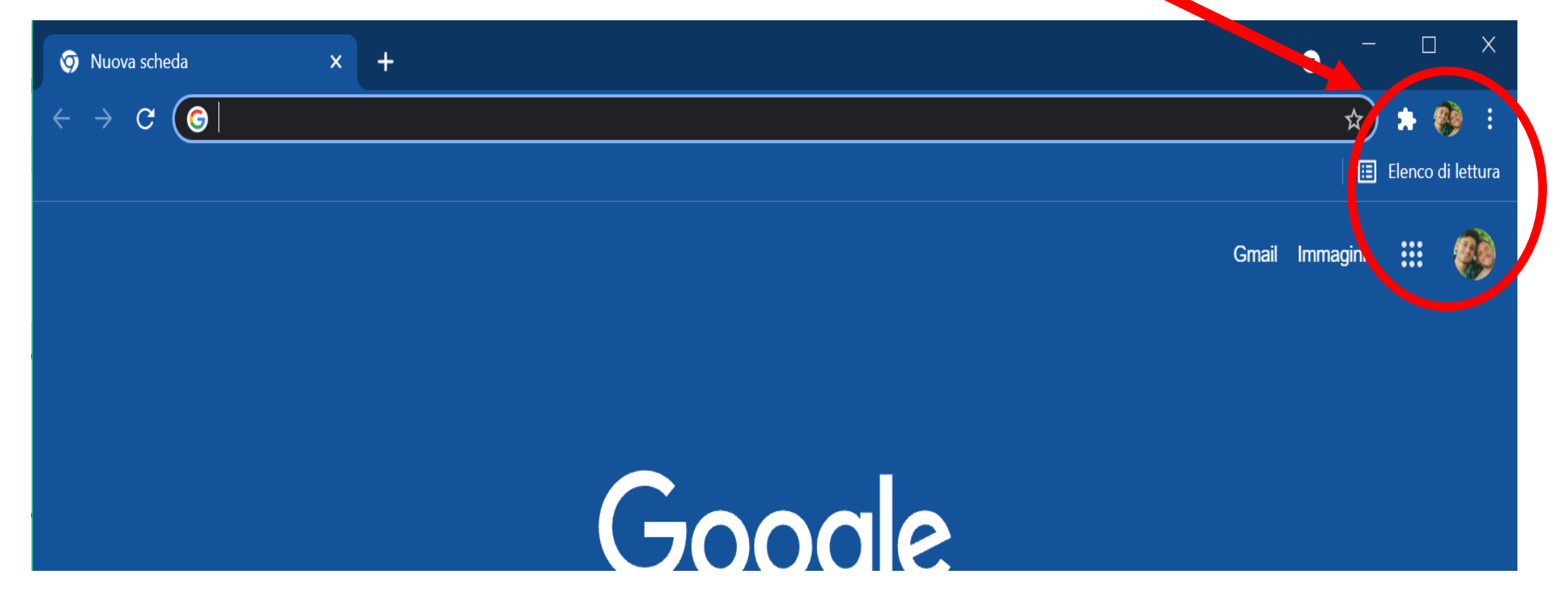

Per verificare che vi sia o meno un account sincronizzato basterà cliccare sul primo riquadro

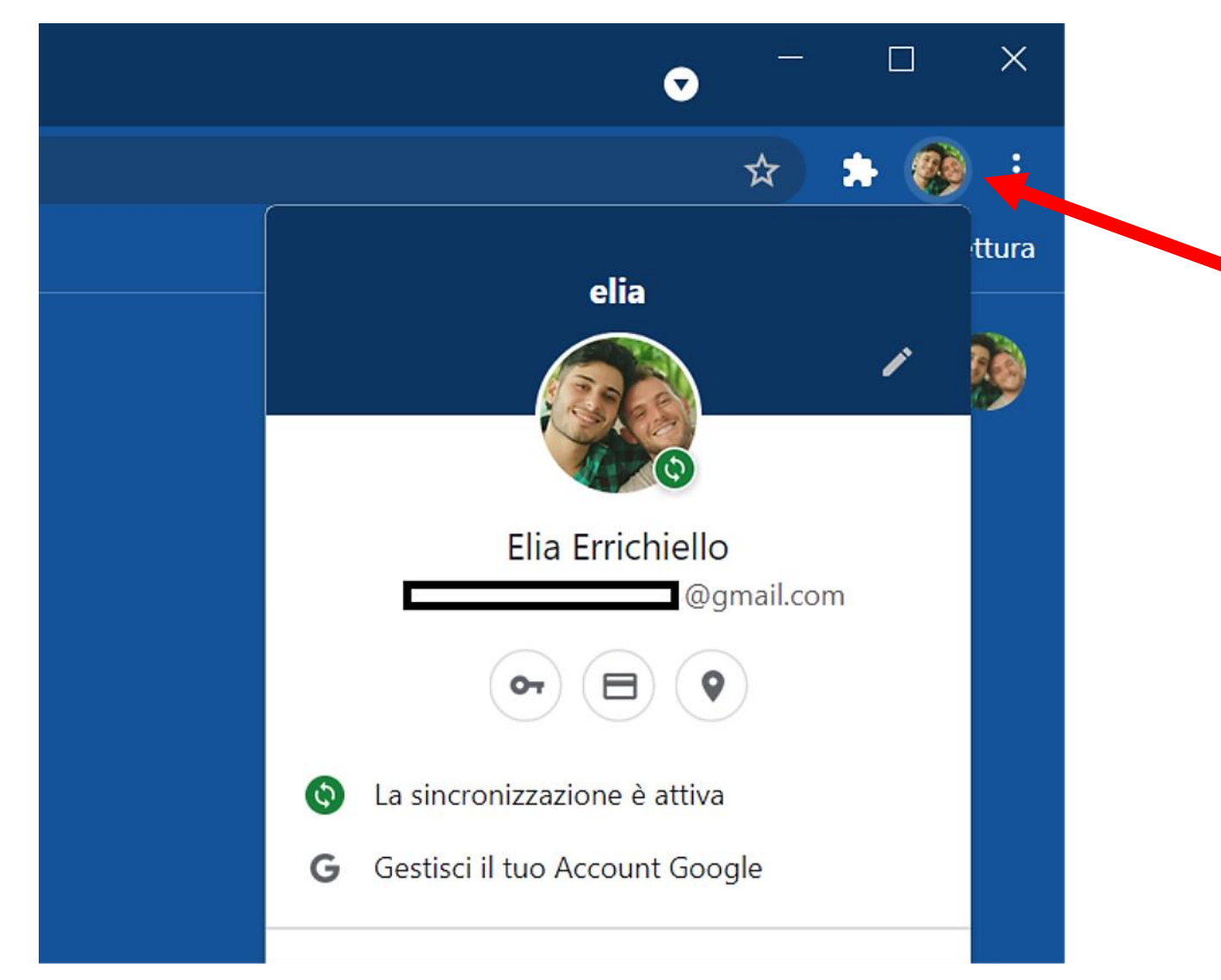

L'account attualmente sincronizzato non è quello scolastico. Questo comporterà problemi nell'utilizzo della piattaforma G-suite (es: accesso a Classroom, Meet, Google Moduli)

Bisogna quindi eliminare la sincronizzazione con l'account personale per impostare quello della scuola.

**Se non risulta alcun account sincronizzato andare direttamente a pagina 6**

## **Step 2: Eliminare account personale**

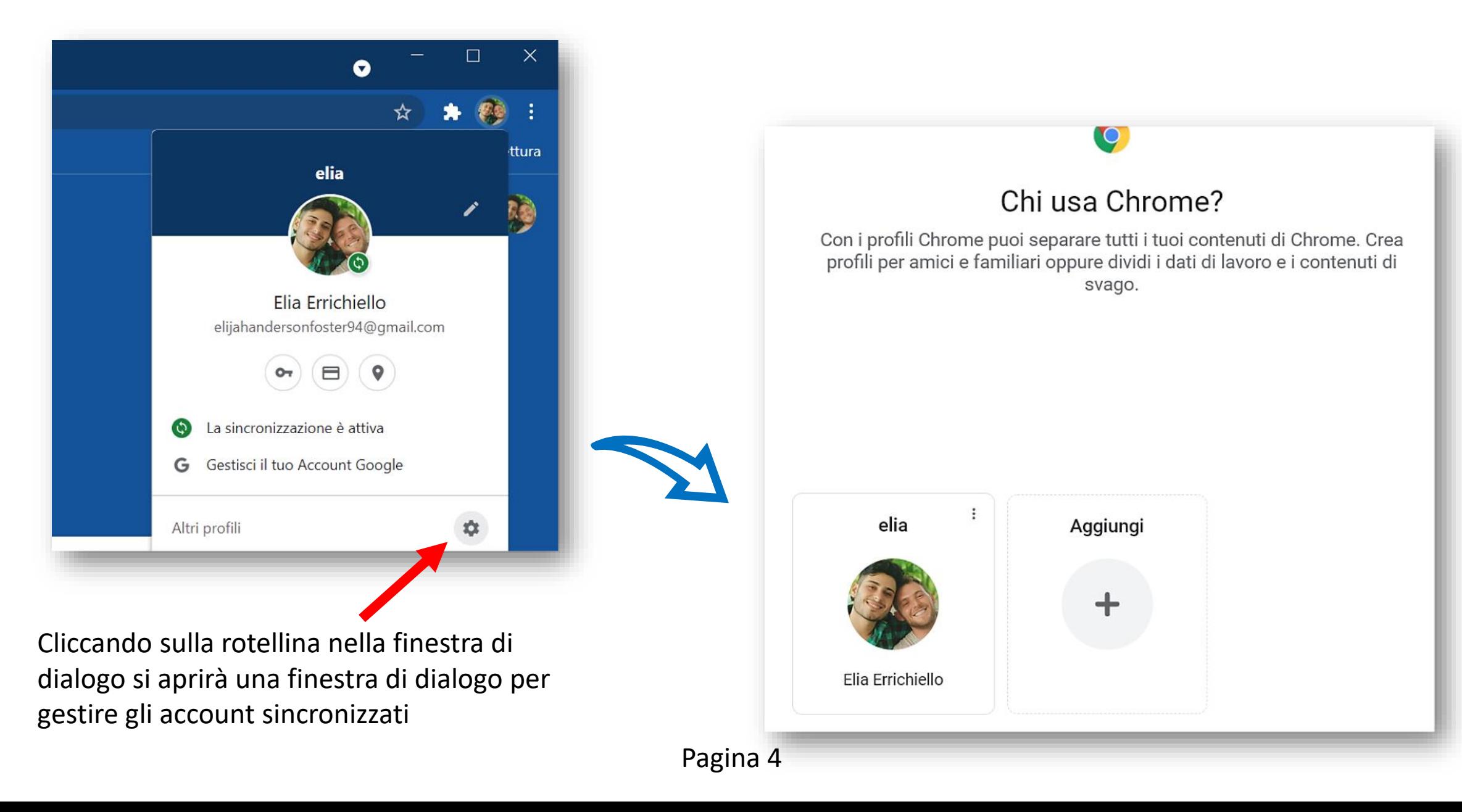

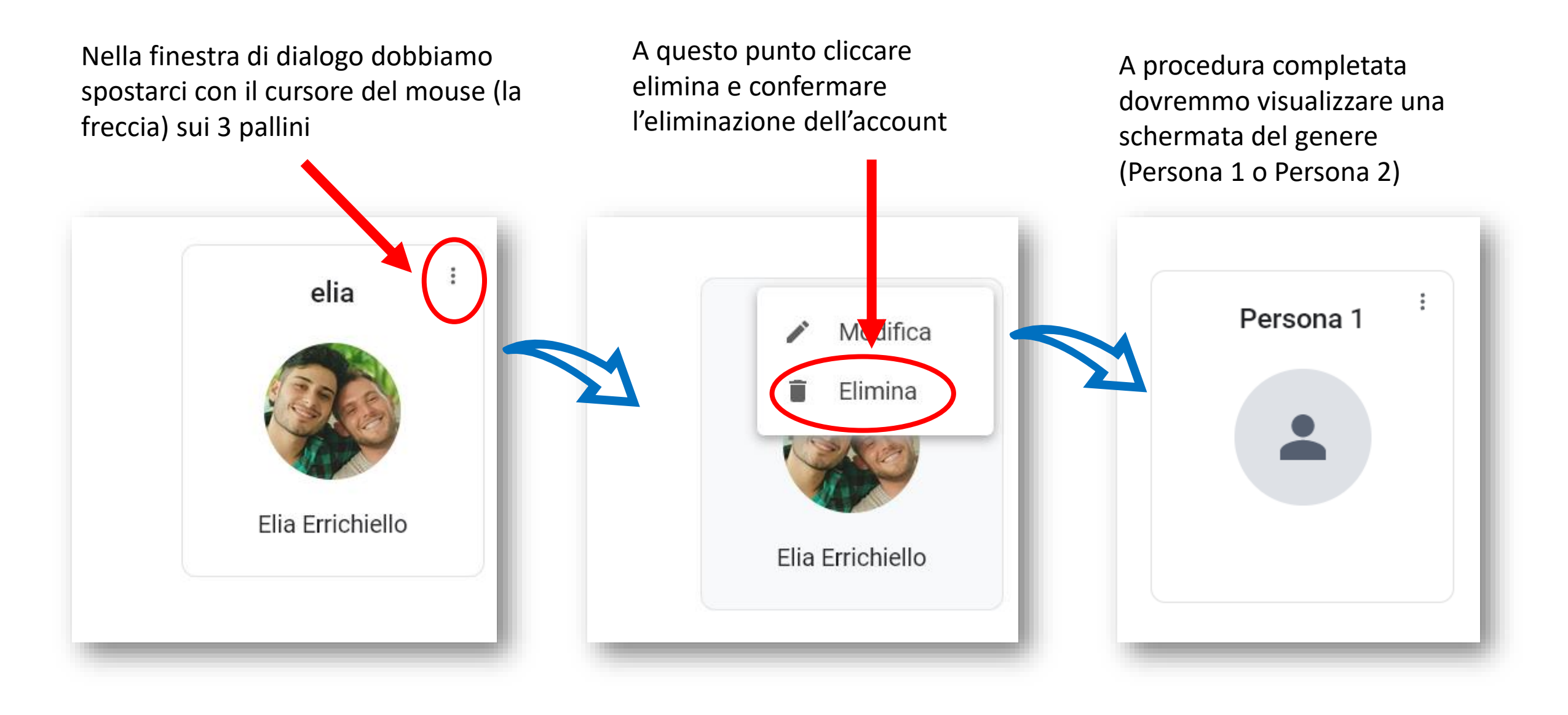

## **Step 3: Sincronizzare account scolastico**

Cliccando si aprirà una finestra di dialogo per permettervi di accedere a Google Chrome con l'email scolastica

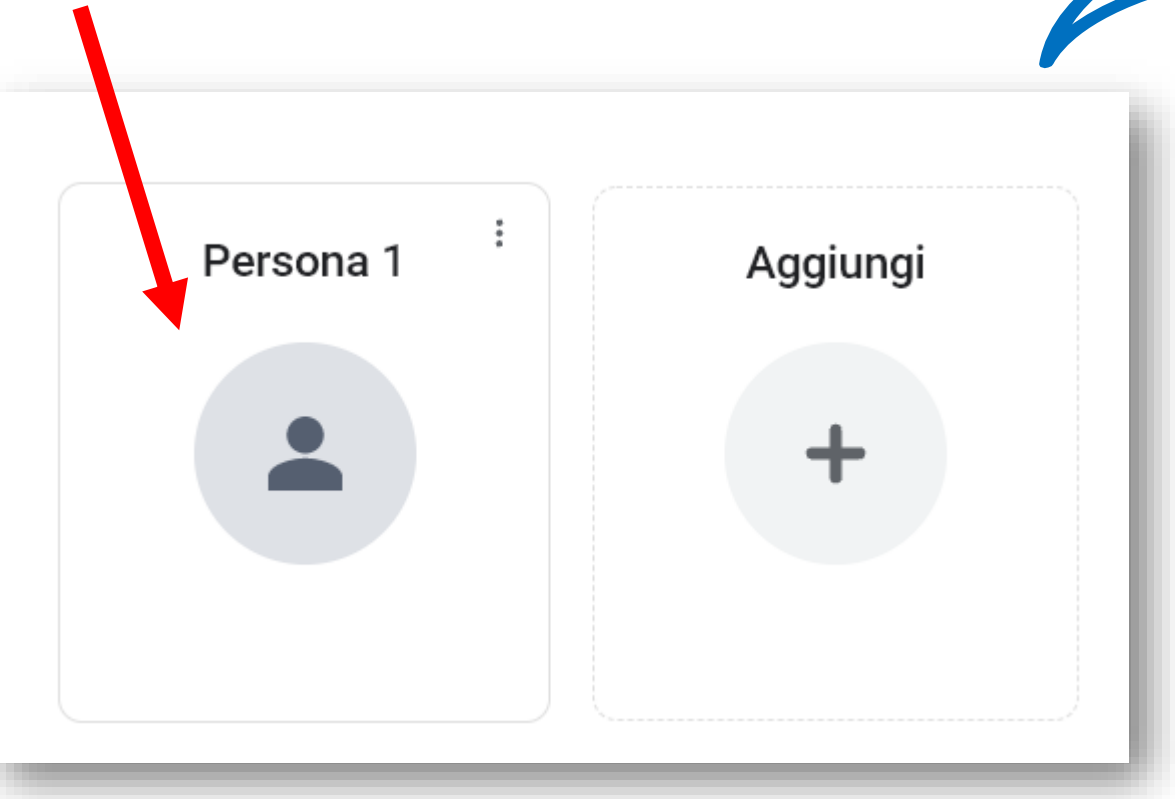

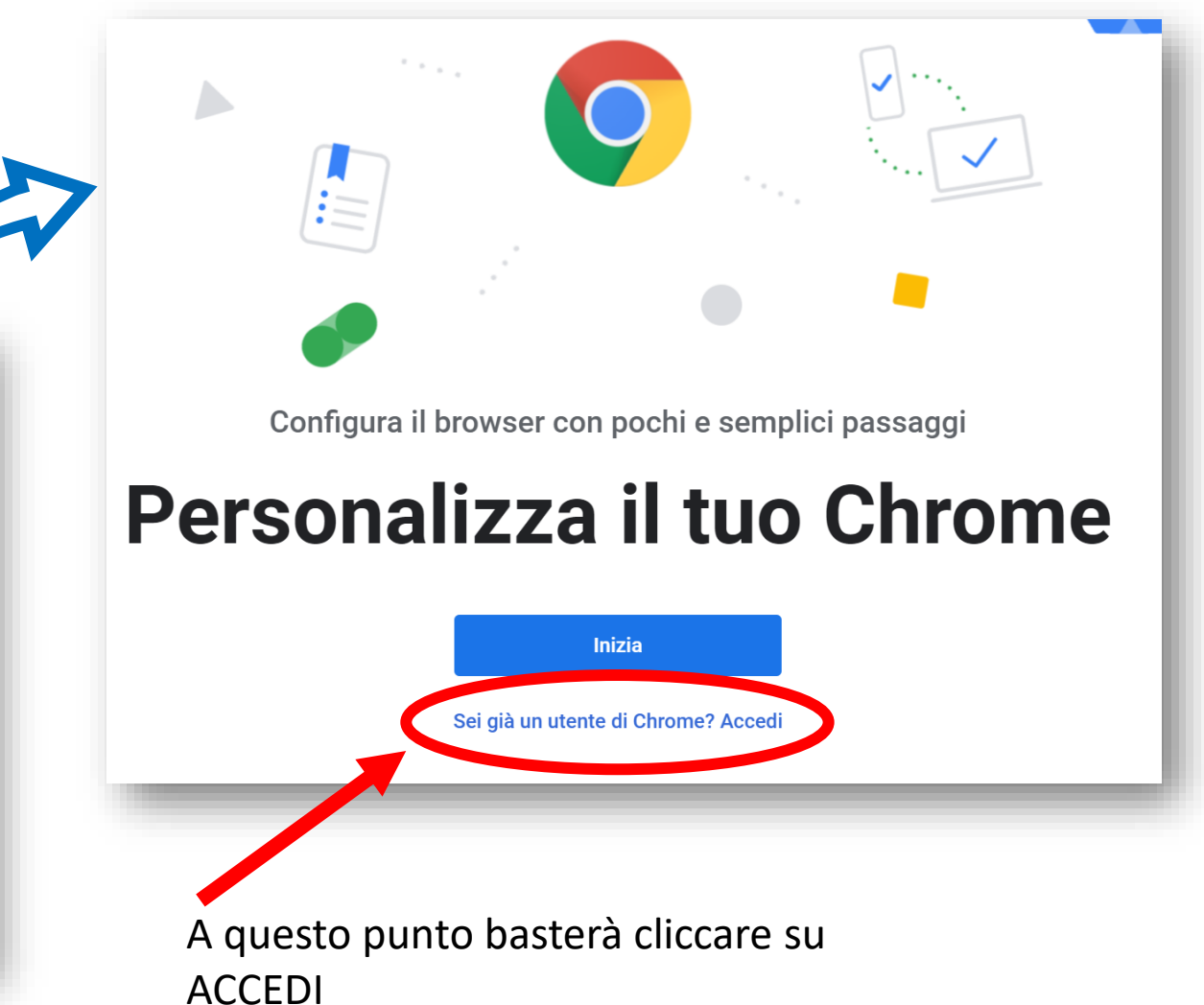

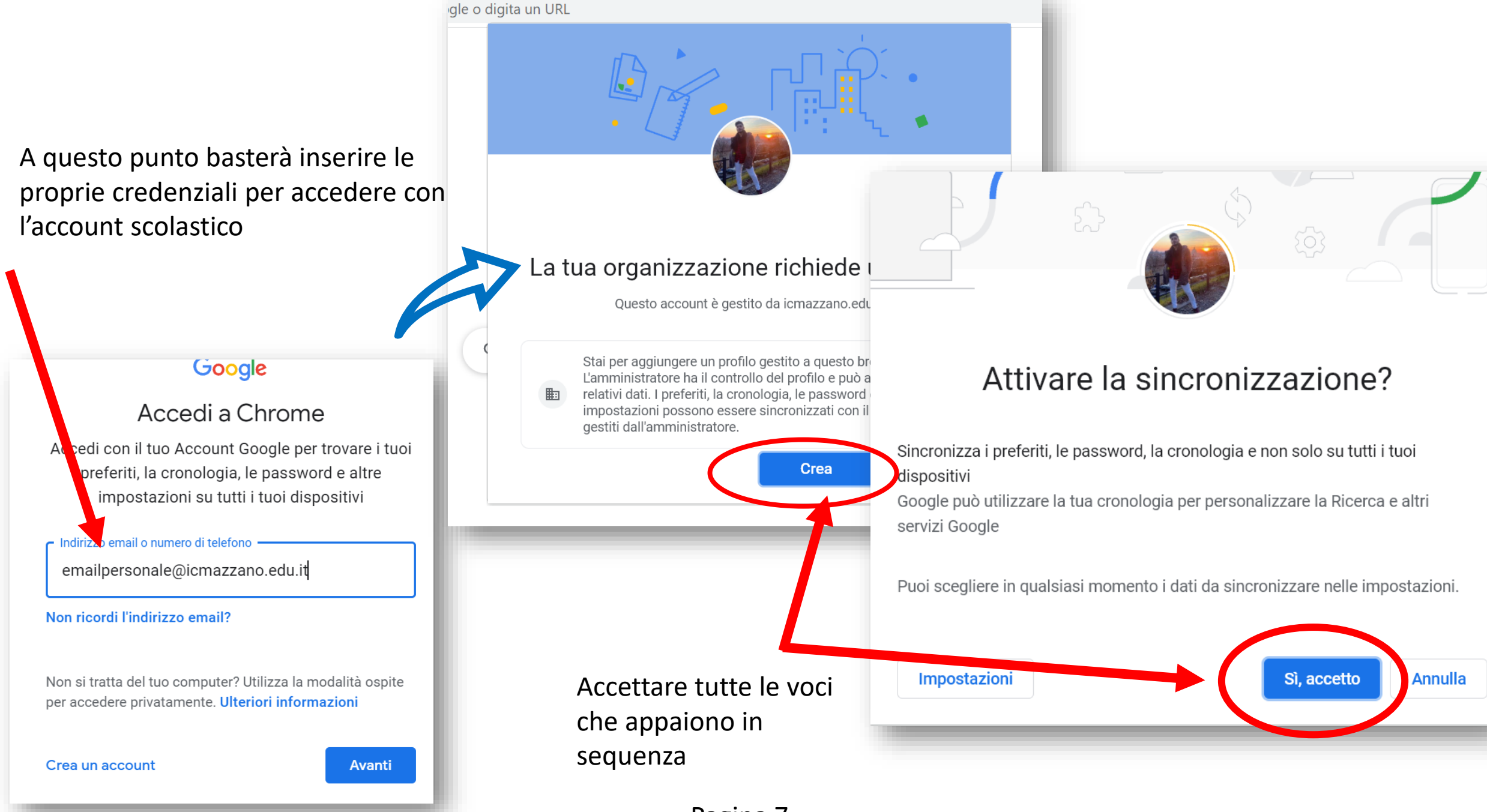

Pagina 7

Se tutta la procedura è stata eseguita correttamente troverete entrambe le icone con la stessa immagine del profilo, ad indicare che il browser è correttamente sincronizzato con l'account scolastico

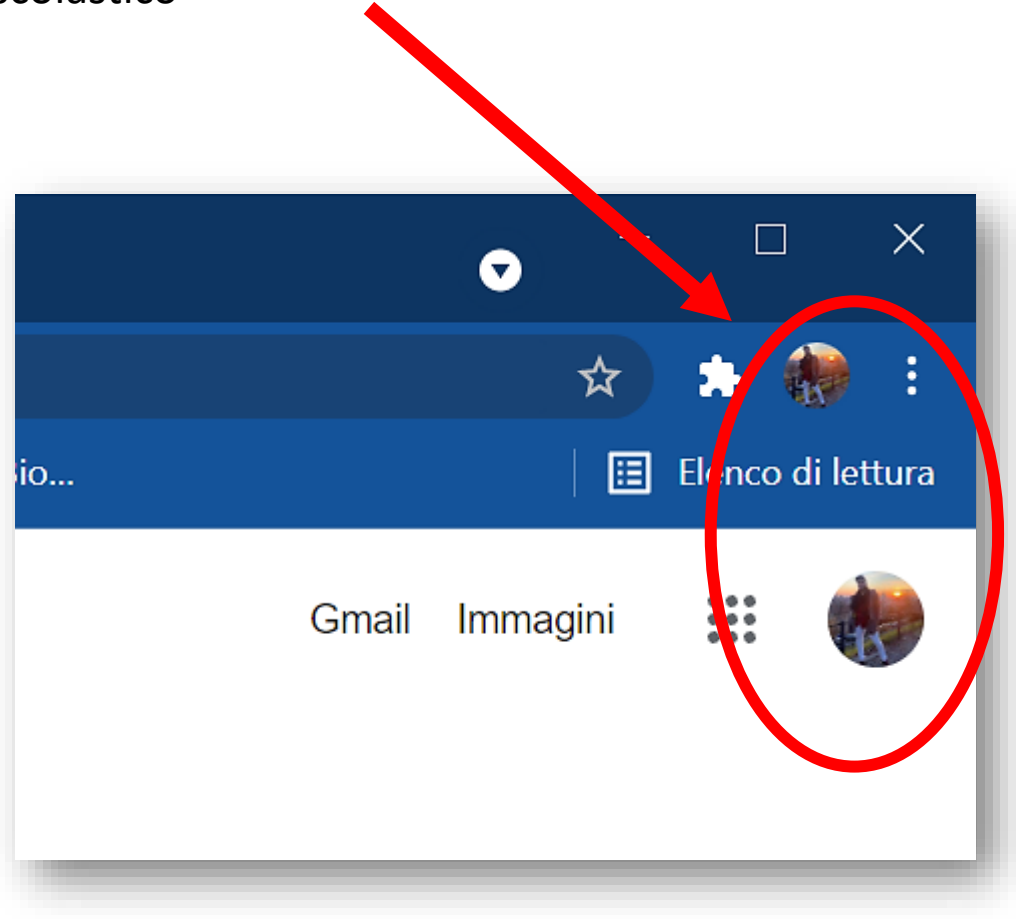